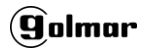

# **MANUAL DE INSTRUCCIONES**

# CIP-002RS (CÓD. 31692003)

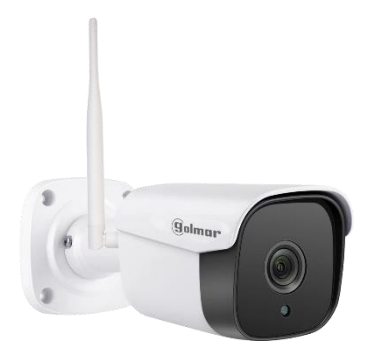

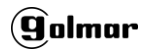

## **Partes de la cámara**

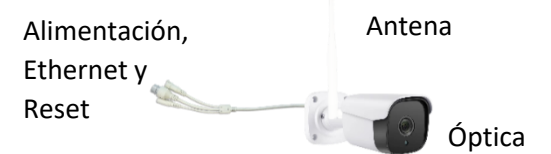

#### **Características:**

- Visión angular de 120°
- Grabación de imágenes en tarjeta microSD (no incluida)
- Envío de eventos a móvil (iOS y Android)
- Audio bi-direccional
- Cifrado de vídeo
- Grabación en nube

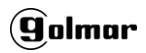

#### **Antes de comenzar la puesta en marcha:**

Esta cámara se asociará a su cuenta de usuario de la App IPC360 (iOS y Android), por lo que, a partir de su puesta en marcha, quedará asociada a su perfil de usuario.

Si lo desea, puede compartir su cámara con cuantas personas desee, pero será usted el administrador y única persona que pueda ver grabaciones, hacer cambios en configuración y escuchar audio remotamente.

Por motivos de seguridad, una cámara que está asociada a un usuario no se

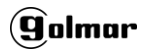

puede asociar a otro diferente. Para asociarla a otro usuario debe resetear la cámaramediante el botón de reset o bien borrar la cámara de su lista.

Para poner en marcha la cámara necesita que el móvil del usuario final esté conectado a la misma red donde irá instalada la cámara (no funciona con redes 5G).

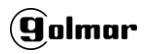

#### **Puesta en marcha de la cámara:**

La puesta en marcha de la cámara es extremadamente sencilla. Siga los pasos que se describen a continuación:

- Conecte su cámara mediante el adaptador de tensión de 12Vcc (**no suministrado**). A los pocos segundos escuchará dos pitidos de confirmación. Si por cualquier motivo no los escucha, pulse el botón de reset situado en el cable de la cámara.

- Instale la App IPC360 en su móvil. Asegúrese que el móvil está conectado a

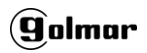

la misma red (cableada o WIFI 2G) que desea conectar la cámara.

Regístrese en IPC360 pulsando en "Regístrate" y posteriormente introduciendo su email. Al pulsar en "Obtener", recibirá en su bandeja de entrada un código de 6 cifras que deberá introducir en menos de 90s.

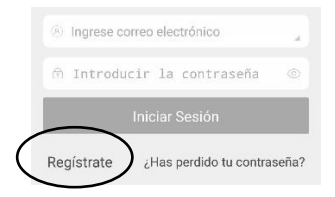

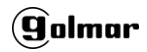

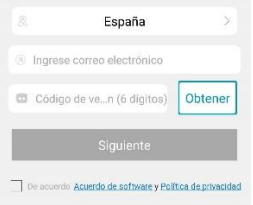

- Posteriormente la App le pedirá una contraseña para su cuenta. Confírmela.

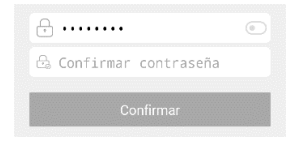

Una vez hecho esto, ya puede acceder a la aplicación con sus credenciales. Pulse en el símbolo de añadir dispositivo de la pantalla inicial.

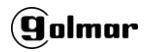

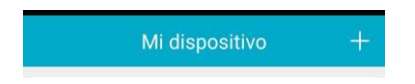

## **Modo inalámbrico:**

# Seleccione el Modo inalámbrico.

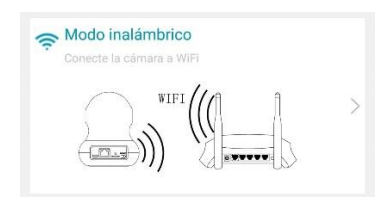

Pulse "Siguiente" en la siguiente pantalla de la App (parte inferior).

A continuación, introduzca la **contraseña wifi** de su router doméstico y pulse "Siguiente"

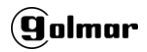

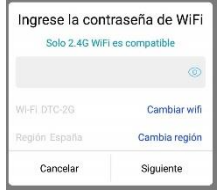

Suba el volumen de su móvil y acérquelo a la cámara. Pulse "Siguiente". Escuchará unos pitidos. Espere unos segundos, el led del cable de la cámara se apagará y podrá escuchar "**Cámara lista**".

Asigne un nombre a su cámara:

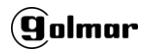

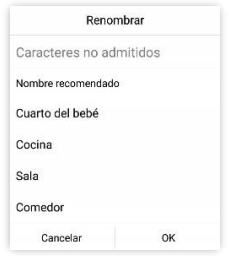

# La configuración ha terminado. En unos segundos aparecerá su cámara en la lista.

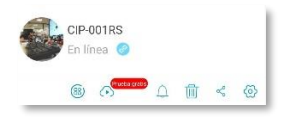

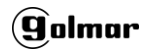

#### **Modo cableado:**

## Seleccione modo de cable.

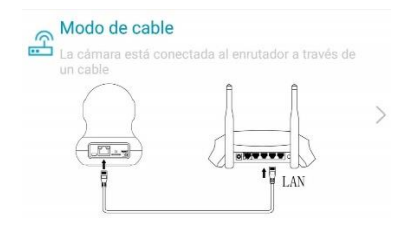

Conecte la cámara mediante un cable de red Ethernet **al router de la instalación** y pulse siguiente.

Seleccione la cámara de la lista y asígnele un nombre.

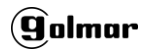

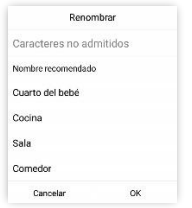

La configuración ha terminado. En unos segundos aparecerá su cámara en la lista.

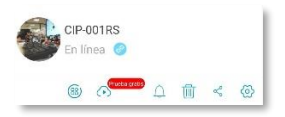

**Acceso a cámara:** Pulse para ver su cámara.

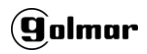

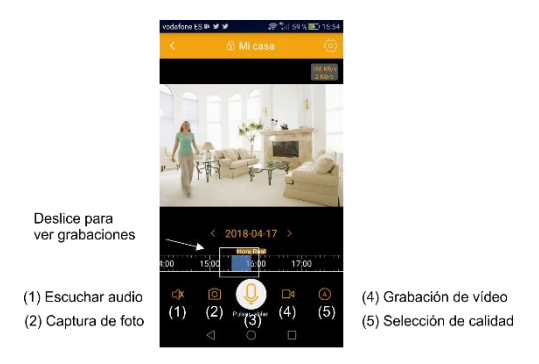

(3) Pulsar para hablar

**Activar notificaciones:** Pulse para activar / desactivar notificaciones. Asegúrese que el sistema operativo de su dispositivo móvil no pone ninguna restricción a la App IPC360 para la recepción de notificaciones. Es posible escoger la

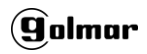

franja horaria y la sensibilidad de la detección de movimiento en la pantalla siguiente.

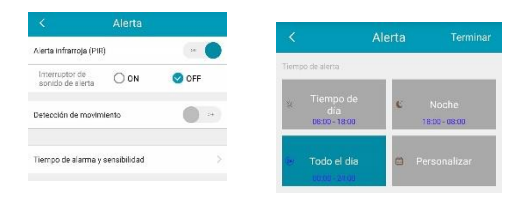

**Borrar:** Borra la cámara de su lista.

**Compartir:** Si desea que su cámara sea accesible con más usuarios(miembros de su familia, por ejemplo), comparta la cámara con las cuentas que desee. La

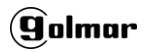

cuenta deberá existir previamente en IPC360.

**Configuración:** Acceso a la configuración detallada. Es importante comprobar que la configuración de zona horaria es GMT +1 en España, GMT+2 si se hace uso de horario de verano. Si desea dotar a su cámara de un nivel extra de seguridad, introduzca una contraseña en el campo de "Configuración de cifrado". Esta contraseña se le pedirá cada vez que acceda a su cámara.

Si se desean hacer grabaciones acceda a "Información de la tarjeta microSD" y asegúrese que la cámara la detecta

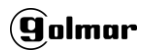

correctamente. Se recomienda dar formato a la tarjeta la primera vez (la cámara pierde la conexión mientras se realiza el formateo).

Para ver los vídeos y fotos descargados a su teléfono, acceda al apartado "Álbum" en la parte interior de la pantalla.

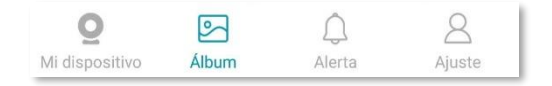

**Grabación en nube:** Ahora es posible realizar una grabación en nube (servidores de Amazon) bien sea por detección de movimiento o grabación continua. Pulse en el apartado

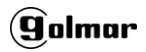

"Comprar" para conocer los planes de pago en función del tipo de grabación y acceso a las grabaciones.

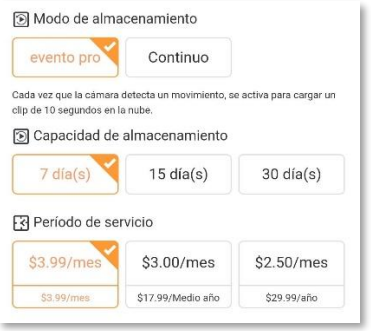

En el momento de la creación de este documento hay disponible un periodo de prueba gratuito de 30 días.